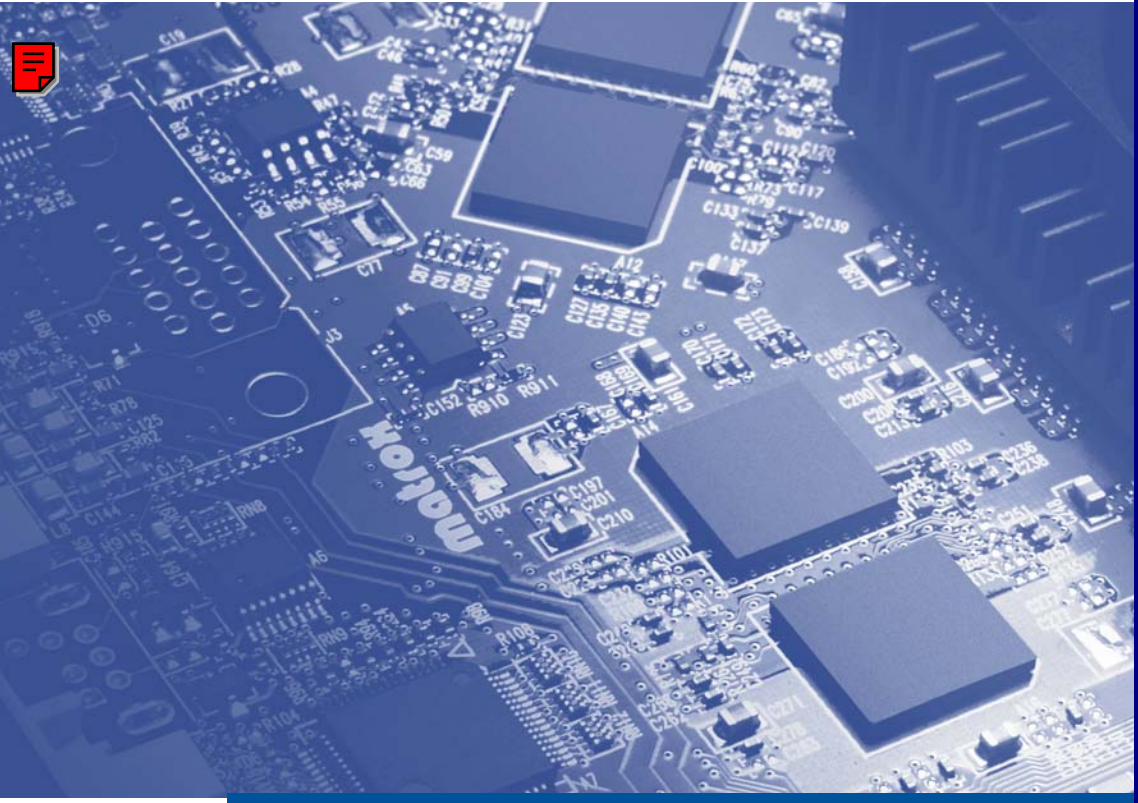

## **Graphics Solutions for Professionals**

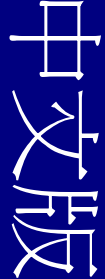

Matrox Parhelia APVe

User Guide

2006.12.01

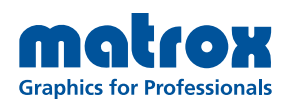

www.matrox.com/graphics

# 目錄

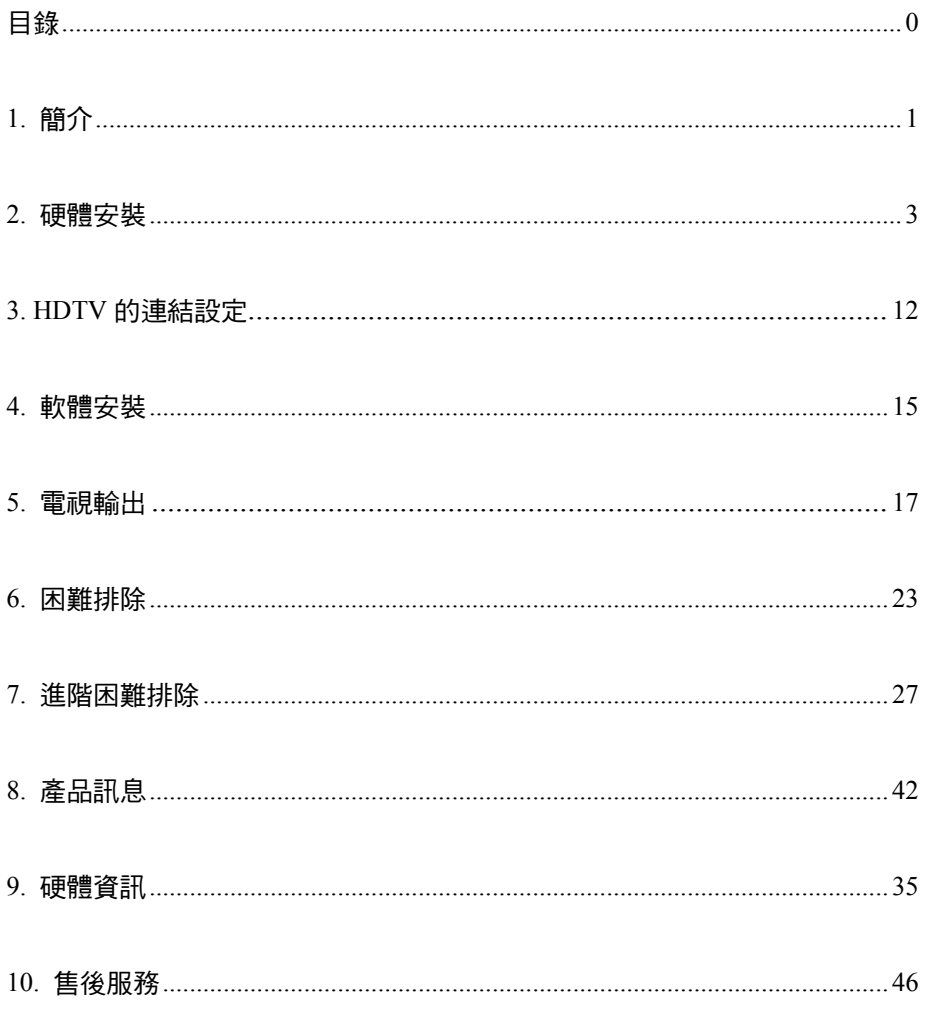

著作權©2006雄浪國際股份有限公司。版權所有。

未經雄浪國際股份有限公司畫面允許不得複製、保存本手冊的任何部分於任何形式(電子式或 機械式)。本使用手冊的資料內容若有任何更變,恕不另行通知。

在本手冊中所提及的產品或品牌名稱都是各所屬公司的商標或註冊商標。

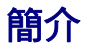

 感謝你使用 Matrox Parhelia APVe 顯示卡。你的 Parhelia APVe 產品能支援HDTV輸出和提供聲 音,照片和錄像編輯支援。您能同時間使用3台顯示器或是2台顯示器搭配另ㄧ個視廳設備。您的產品除了 能支援一般規格的視聽設備(錄影機、電視)之外,也能夠高規格的視聽設備。

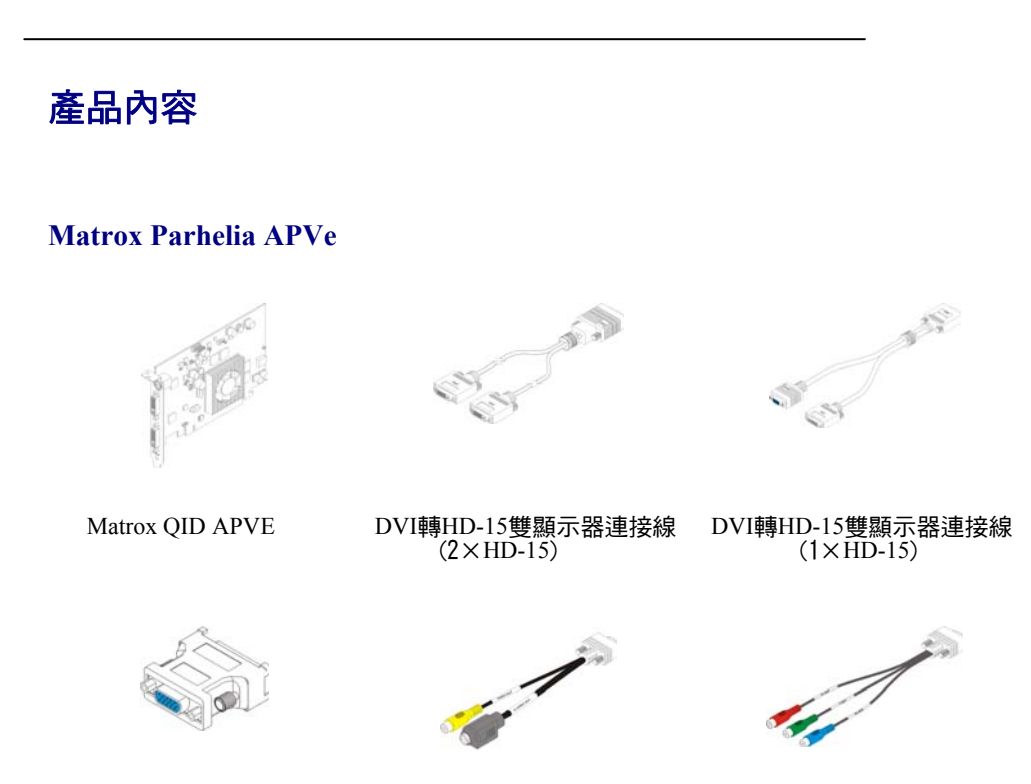

DVI to D-Sub 轉接頭 TV 輸出的連接線 HDTV 輸出的連接線

軟體支援 **(for Windows 2000/XP)** 

**Matrox PowerDesk-HF** — 使用 Matrox 的產品

其他軟體 — 參考 CD-ROM 內的檔案

**1 Matrox** 顯示卡手冊

## 安裝介紹

注意: 如果您的顯示卡已經順利安裝在您的電腦裡,使用手冊裡的一些安裝訊息可能步  $\bullet$ 適用於您。如果你要重新安裝您的顯示卡,那麼下列的訊息可能對你有幫助。

安裝您的 Matrox 產品:

- 1.安裝您的顯示卡一參考第3頁的"硬體安裝"。
- 2.連接你的顯示器 參考第5頁的"連接設定"或第12頁的"HDTV連結設定

3.安裝軟體 – 參考第15頁的"軟體安裝"。

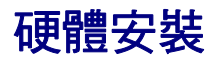

這個章節是敘述如何安裝 Matrox 顯示卡,如果已經安裝好顯示卡在您的電腦裡,請跳過此章節直 接參考 5 頁的"連結設定"或第 12 頁的"HDTV 連結設定"。若尚未安裝請將電腦機殼打開,有 關這方面的㈾訊請參考您的系統的使用手冊。

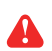

警告:為了避開個人損害,當您需要觸碰內部零件時,請先關閉您的電腦和拔除電 源插頭並且等待冷卻;靜電會造成電子零件的損壞,在觸碰任何電子零件前,您可 利用接觸任何金屬外殼,從身體排除靜電。當您手拿顯示卡時,請小心的握它的邊 緣並且避免接觸電子零件和電路板。

#### 1. 打開您的電腦並且移除您已經存在的顯示卡。 如果您的顯示卡還未安裝在您的電腦裡請先參考步驟 2

- a. 在 Windows 內的控制台裡的新增移除程式, 移除任何顯示卡的驅動程式。重新啟動您的電腦確認設定完成。 在重新啟動電腦後,系統會要求您重新安裝驅動程式,請點選取消。
- b. 關閉您的電腦以及其他週邊設備如顯示器或印表機。
- c. 打開您的電腦並且移除您已經存在的顯示卡(如果有的話)。 (電腦主機板已經內建顯示晶片,在 Matrox 顯示卡後自行關閉此顯示 晶片,有關這方面的資訊請參考您的訊息手冊。)

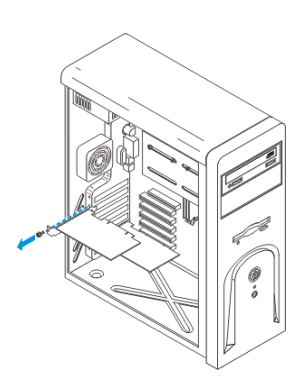

\*當多螢幕顯示時,您可能會使用您現行的顯示卡,針對 Windowns 2000/XP 的更多資訊,請參考 Windows Online Help 線上幫助中的"Install additional monitors "

#### 2.選擇匯流排

 多數的電腦㆗擁㈲不同類型的擴充插槽。 根據您的 Matrox 的顯示卡選擇 PCI、PCI Express ×16(PCIE)㆗正確的擴充槽。如果是 PCI 的顯示卡 ,則可以支援 64-bit 和 32-bit 的插槽。 您的系統手冊將會說明,在電腦每一種擴充槽 的識別位置。

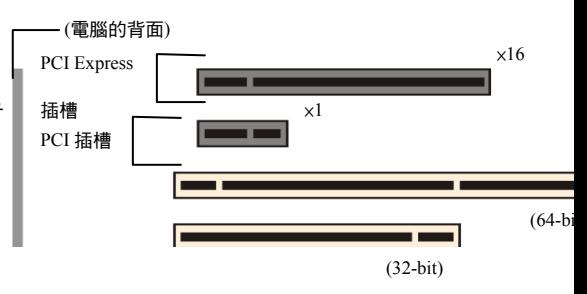

注意:如果你在 PCI-X 相容的槽裡使用一張 PCI 顯示卡。您可以選擇 PCI 插槽的介面 影響您的顯示卡或系統效能。

A

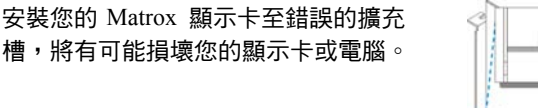

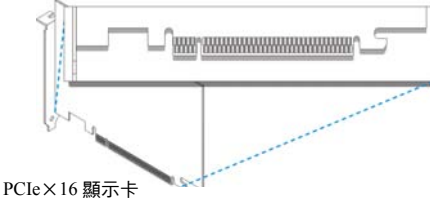

#### 3.安裝您的 Matrox 顯示卡

- a. 選擇 Matrox 顯示卡使用的插槽並且移走和保留固定的螺絲。
- b. 將顯示卡平穩的放入插槽,直到完全的穩固為止。
- c. 把保留的螺絲鎖緊並且固定您的 Matrox 顯示卡。

您現在已經安裝完成您的 Matrox 顯示卡,在重新開機之前連接完成您的顯示器(請參考第4頁 連接設定"或第 12 頁的" HDTV 連結設定")連接後,重新開機並安裝 Matrox 軟體(請參考第 15 頁"軟體安裝")

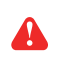

警告:如果您的電腦在安裝顯示卡後沒有重新開機,關閉您的電腦避免電子零件的 損壞,有關於疑難排解資訊請參考第 23 頁。

連接設定

這章節是敘述如何連接您的顯示器到您的顯示卡。關於如何連結 1 或者 2 台顯示器和一個 HDTV 設備, 請參考第11頁的"HDTV 的連結設定"。

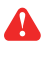

 $\bullet$ 

警告:當您的電腦在開機時,請勿變更顯示器的連接訊號線。在您的電腦開機時可 能和顯示器使用特定的設定,如果連接至另一個顯示裝置(顯示器,電視或錄影機) 連接時,新的顯示裝置可能會混亂不清或無法使用。如果不正確的設定值被使用, ㈲些裝置可能會永久性的損壞。

注意:當你改變你的連接安裝時,確認你使用正確地固定的連接器。

當你重新啟動時,請確認您的顯示器已經開啟。否則軟體可能無法偵測到您的顯示器。

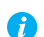

A

備註: 當連接數位顯示器至您的 Matrox 產品時(通常是數位輸入的 LCD 顯示 器) ,則顯示器必須擁㈲ DVI 連接頭。如 果您有類比顯示器(採用類比訊號的顯示 器)擁有 DVI 連接頭,並且希望能連接至 HD-15 連接頭,您將需要特定轉接器,如 果您的顯示器沒有包含這個轉接器,請您 洽詢顯示器的供應商。㈲些顯示器 DVI 連 接頭同時支援數位及類比訊號輸入,當您 使用顯示器時請確認它的設定使用正確的 輸入類型,如果您需要更多的㈾訊,請閱 讀顯示器手冊。

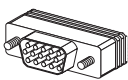

HD-15 連接頭(類比)

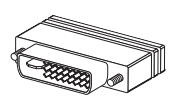

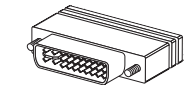

DVI 連接頭(數位) HD-15 連接頭(類比)

備註: 您由左至右的排序您的顯示器可能無法依照您的連接設定,透過 Matrox PowerDesk 軟體您可以重新設定適合您視窗桌面的顯示器排序,有關於更多的資訊請參考 Matrox PowerDesk help。

## 雙螢幕顯示設定

此章節指導你如何在顯示卡上連接兩個顯示器。關於三個顯示器的連接,請參考第 7 頁的三螢幕顯示設 定。

#### **1.**連接㆒台顯示器

連接您的優先顯示器到 Matrox 顯示卡上的主要的連接頭 (A)。

如果您的顯示器擁有 DVI 連接頭,直接連接到您的顯示卡。

如果您的顯示器擁有 HD-15 連接頭,請使用 Matrox 產品附件

DVI-to-HD15 轉接頭,連接您的顯示器至顯示卡上主要的連接頭。

#### 2.連接二台顯示器

如果您連接的第二台顯示器使用 DVI 連接頭,直接連接至您顯示卡 上的第二的連接頭 (B)。

如果您連接的第二台顯示器使用 HD-15 連接頭 ,您可以使用雙顯示器連接線或 DVI-to-HD15 轉接頭。

如果你使用 DVI-to-HD15 轉接頭,直接連接至您顯示卡上 的第二的連接頭 (B)。

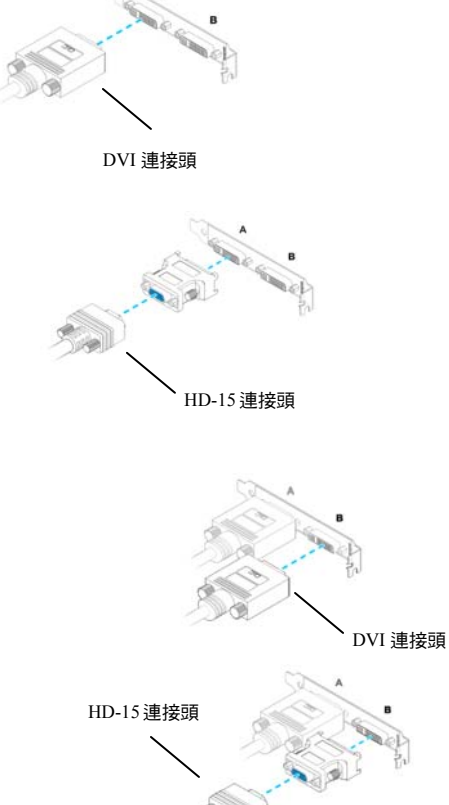

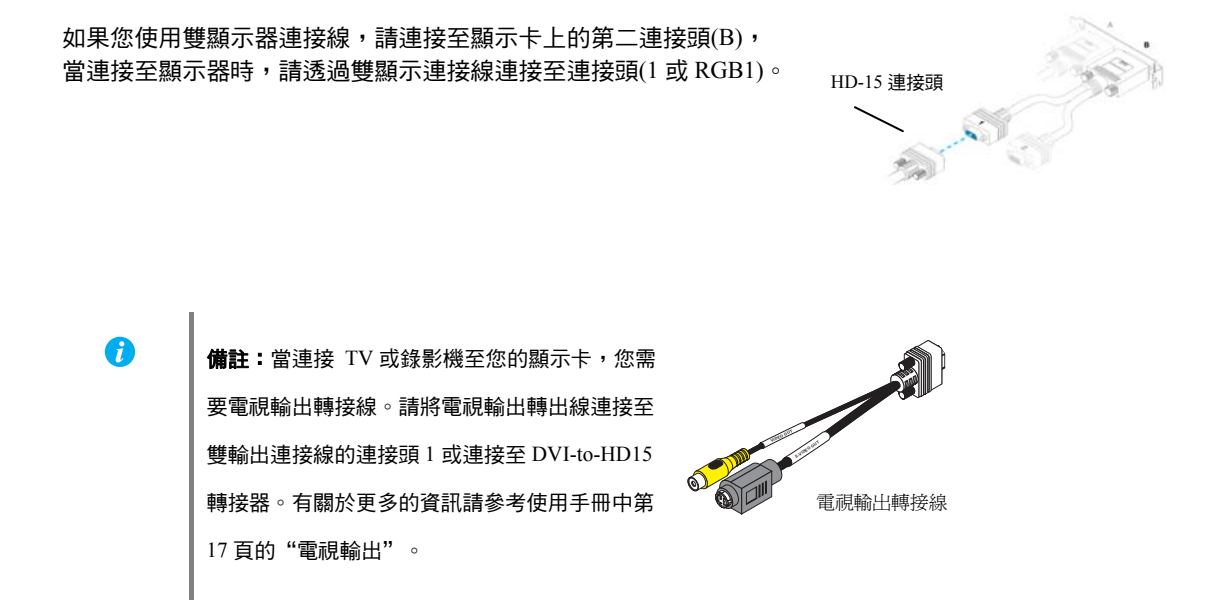

在您的顯視器被正確連結之後,重新啟動電腦並且安裝您的 Matrox 軟體。(請參考第15頁的"軟體安 裝")

## 三螢幕顯示設定

這個部分將指導您如何把 3 台顯示器和你的 Matrox 顯示片連結起來。如果要同時間使用 3 台顯視器, 雙顯示的連接線是必要的。如果你想要使用 2 台數位顯示器和 1 台類比顯示器(或者電視) ,你需要使用 1× HD-15 的雙顯示器連接線。 如果你想要使用 2 或者 3 台類比顯視器,你需要使用 2× HD-15 的雙顯 示器連接線。依造您的需求,你可以改變您的連結設定。

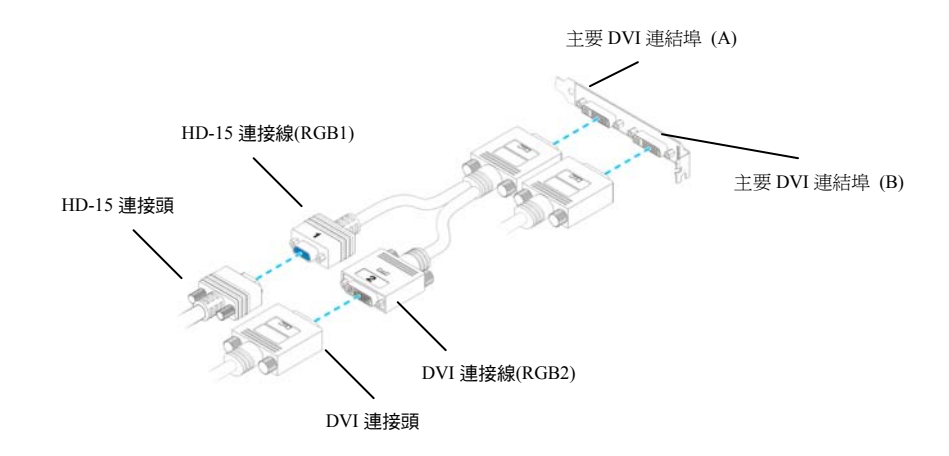

#### **1.**連接㆒台顯示器

雙顯示器連接線(1× HD-15)

透過雙顯示器連接線(1× HD-15)直接連接您顯示卡的連接頭 (A)。

如果您的顯示器擁有 DVI 連接頭,直接連接到您的顯示卡。如果您的 顯示器擁有 HD-15 連接頭,請直接連接至雙顯示器連接線(RGB1)。

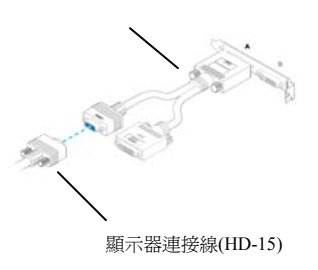

#### 2.連接二台顯示器

如果您連接的第二台顯示器使用 DVI 連接頭,直接連接至您顯示卡 上的第二的連接頭 (B)。

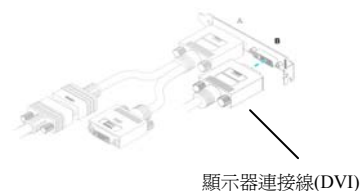

**3.**連接㆔台顯示器

如果您連接的第三台顯示器使用 DVI 連接頭,直接連接雙顯示器連接線 (1× HD-15)㆖的第㆓的連接頭(DVI/RGB2)。

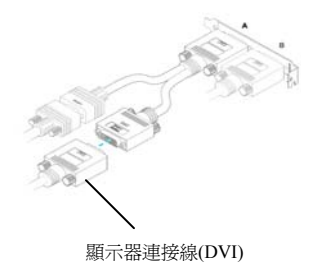

A

備註:當連接 TV 或錄影機連連接至兩台顯示 器,您必須使用到電視輸出轉接線。如果您使用 電視輸出轉接線,你必須改變您的的連接。 使用電視輸出轉接線,雙顯示器連接線(1×HD15) 接連接至您顯示卡上的第二的連接頭 (B),然後 直接連接您顯示卡的連接頭 (A)。

透過雙顯示器連接線,將電視輸出轉接線連接主 要的接頭(RGB1)以及連接第二台顯現器連接第 二個接頭(RGB2/DVI)。關於更多的訊息請參考第 17 頁的"電視輸出"。 上的第二的連接頭 (B)。

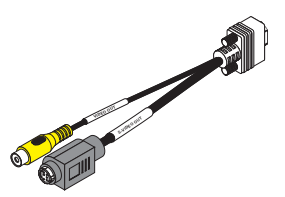

電視輸出轉接線

在您的顯視器被正確連結之後,重新啟動電腦並且安裝您的 Matrox 軟體。(請參考第15頁的"軟體安 裝")

**9 Matrox** 顯示卡手冊

## 連接 **2** 或 **3** 台的類比顯示器

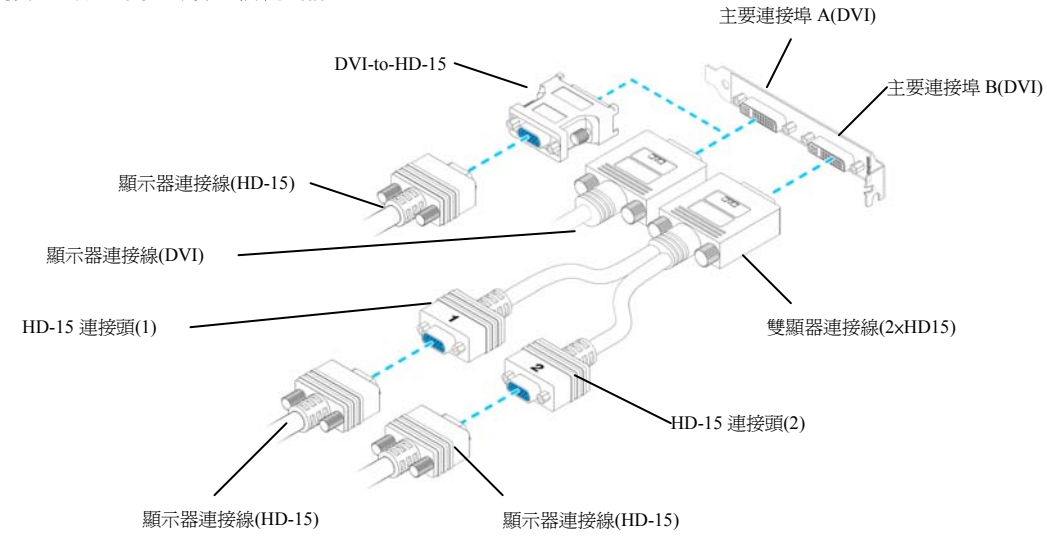

#### **1.** 連接㆒台顯示器

連接您的優先顯示器到 Matrox 顯示卡上的主要的連接頭 (A)。 如果您的顯示器擁有 DVI 連接頭,直接連接到您的顯示卡。

如果您的顯示器擁有 HD-15 連接頭,請使用 Matrox 產品附件 DVI-to-HD15 轉接頭,連接您的顯示器至顯示卡上主要的連接

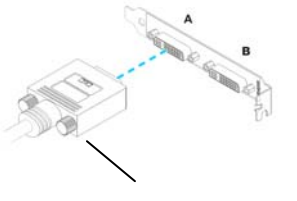

顯示器連接線(DVI)

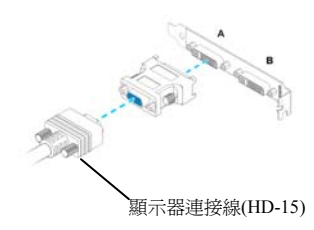

#### 2. 連接二台顯示器

如果您您可以使用雙顯示器連接線直接連接至您顯示卡 上的第二的連接頭 (B)。

您的第二台顯示器需要使用 HD-15 連接頭,可以使用雙顯示連接線,直接 連接至您顯示卡上的主要連接頭(1)。

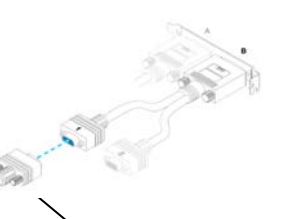

雙顯示器連接線(2×HD-15)

雙顯示器連接線(HD-15)

#### **3.** 連接㆔台顯示器

如果您連接的第三台顯示器使用 HD-15 連接頭,直接連接雙顯示器連接線

㆖的(2)的連接頭。

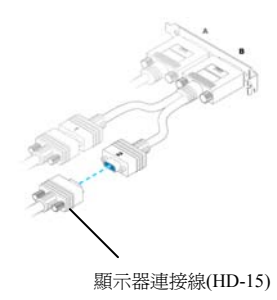

Я

備註:當連接 TV 或錄影機至您的顯示卡,您需 要電視輸出轉接線。請將電視輸出轉出線連接至 雙輸出連接線的連接頭 1 或有關於更多的資訊請 参考使用手冊中第 17 頁的"電視輸出"。

**VIDEO OUT S -VIDEO OUT**

電視輸出轉接線

# HDTV連結設定

這章節是敘述如何連接 HDTV 到您的顯示卡。

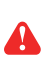

警告:當您的電腦在開機時,請勿變更顯示器的連接訊號線。在您的電腦開機時可能和顯示器 使用特定的設定,如果連接至另一個顯示裝置(顯示器,電視或錄影機)連接時,新的顯示裝置 可能會混亂不清或無法使用。如果不正確的設定值被使用,有些裝置可能會永久性的損壞。

A

注意:當你改變你的連接安裝時,確認你使用正確地固定的連接器。

當你重新啟動時,請確認您的顯示器已經開啟。否則軟體可能無法偵測到您的顯示器。

 $\boldsymbol{\theta}$ 備註: 當連接數位顯示器至您的 Matrox 產品時 (通常是數位輸入的 LCD 顯示器) ,則顯示器必 須擁有 DVI 連接頭。如果您有類比顯示器(採用 類比訊號的顯示器)擁有 DVI 連接頭,並且希望 能連接至 HD-15 連接頭,您將需要特定轉接 器,如果您的顯示器沒有包含這個轉接器,請 您洽詢顯示器的供應商。㈲些顯示器 DVI 連接 頭同時支援數位及類比訊號輸入,當您使用顯 示器時請確認它的設定使用正確的輸入類型, 如果您需要更多的資訊,請閱讀顯示器手冊。

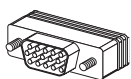

HD-15 連接頭(類比)

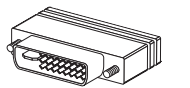

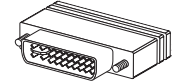

DVI 連接頭(數位) HD-15 連接頭(類比)

Œ

備註: 您由左至右的排序您的顯示器可能無法依照您的連接設定,透過 Matrox PowerDesk 軟體您可 以重新設定適合您視窗桌面的顯示器排序,有關於更多的資訊請參考 Matrox PowerDesk help。

#### 1. 連接一台顯示器

如果你有一台螢幕和 HDTV 的設備,連接您的顯示器 到 Matrox 顯示卡上的主要的連接頭 (A)。

如果您的顯示器擁有 DVI 連接頭,直接連接您的顯示器至顯 示卡㆖主要的連接。

如果您的顯示器擁有 HD-15 連接頭,請使用 Matrox 產品附件 DVI-to-HD15 轉接頭,連接您的顯示器至顯示卡上主要的連接。

如果您有兩台顯示器和 HDTV 的設備,您需要雙螢幕顯示器連接線 (1×HD15)。您的顯示器可以連接 HD-15 您的顯示卡。

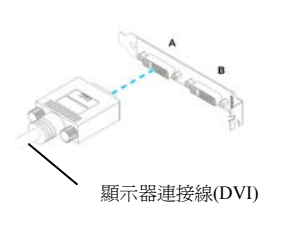

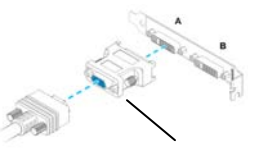

顯示器連接線(HD-15)

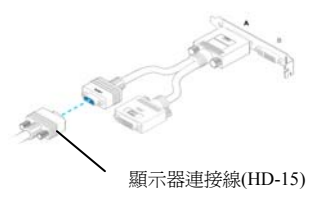

#### 2. 連接二台顯示器

如果您連接的第二台顯示器使用 DVI 連接頭,您透過雙螢幕顯示器連接線 (1×HD15)㆖的第㆓的連接頭(DVI/RGB2)。

如果您的顯示器擁有 HD-15 連接頭,請使用 Matrox 產品附件 DVI-to-HD15 轉接頭,連接您的顯示器至顯示卡上主要的連接。

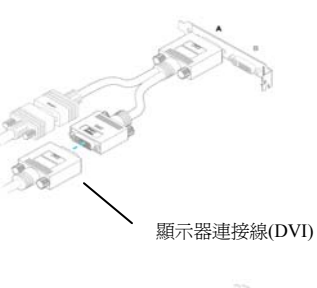

顯示器連接線(HD-15)

#### **3.** 連接 **HDTV** 的設備

A

G.

為了連接 HDTV 的設備必須準 HDTV 輸出的連接線。如果您的 HDTV 設備並沒有連接線,那麼請你向當地的電子零售商購買。

a.透過雙螢幕顯示器連接線(2×HD15)連接至連接您的顯示器 到 Matrox 顯示卡上的主要的連接頭 (B)。

b.將 HDTV 輸出的連接線連接㉃雙螢幕顯示器連接線 上的第二的連接頭。

HDTV 輸出的連接線

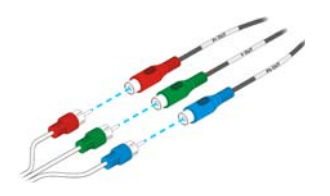

c. 依照你的 HDTV 設備上的來連接 (Pb OUT – Blue, Y OUT – Green, and Pr OUT – Red)

備註: 當使用 HDTV 輸出的連接線來連接高品質的影 音設備時,您可以使用電視輸出轉接線 連接㆒般規格的影音設備。如果您的 HDTV 的設備支 援複合端子或 S-端子訊號,你也可以連接複合端子或 S-端子訊號至顯示卡上的電視輸出轉接線。你可以選 擇利用PowerDesk軟體選擇設備(電視或者HDTV)來作 為來顯示的設備。關於更多的訊息請參考第 17 頁的 "TV 輸出"。

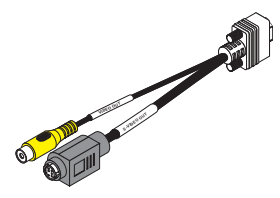

電視輸出轉接線

備註: 如果您的 HDTV 的設備有 DVI 的的連接頭, 可以連接您到 Matrox 顯示卡上 的主要的連接頭 (B)。如果你使用一個 DVI 連接器連結你的 HDTV 設備, 你也能使 用它作為畫面的一部分。

軟體安裝

 $\bullet$ 

這本指南㈲參考僅限於安裝 MatroxCD-ROM。如果您的 Matrox 產品並非完整的包裝(例 如:顯示卡經安裝在您的電腦上),您的產品可能沒有包含光碟。

如果你沒有這 CD-ROM,在這本手冊裡的某些參考可能無法解決您軟體上的問題。關於 更多的訊息請聯絡您的系統廠商。

這個章節是說明在 Windows 2000/XP 下如何安裝 Matrox 軟體。

您可能需要管理者授權安裝某些程式,有關更多資訊請參考 Windows 檔。

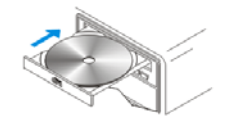

#### 1. 安裝顯示卡驅動程式

當您重新開機時,Windows 會自動搜尋硬體。如果之前 Matrox 驅動程式並未安裝,Windows 會自動引導你進入驅動程式。遵循關於螢幕的指示。有兩種顯示卡的版本支援 Matrox QID 系 列的產品:

#### 2. 安裝非必備軟體

你的電腦已經重新啟動之後,放入(或者重新啟動)光碟內的驅動程式將會自會啟動\*。安裝程式 將列出您可安裝的附加的項目,請依照螢幕畫面說明進行安裝。

\*如果光碟放入後未自動執行,您可以從檔案中自行尋找光碟並啟動它。

#### 3. 改變您的顯示器設定

為了充分利用您的顯示卡,確定您每一個顯示器(或是 TV)都有正確的顯示器設定。

- a 在 Windows 桌面背景按右鍵,再按一下「內容」→「設定值」→「進階」→「顯示器」。
- b 如果"**隱藏此監視器無法顯示的模式"**是有效的,確定這是允許的,在" **顯示更新頻率**"下, 選擇列表中的最高的更新率。
- c 按「確認」→「完成」

㈲關於更多 Windows 視窗顯示器設定的㈾訊,請參考視窗作業系統文件。

#### **15 Matrox** 顯示卡手冊

## $\blacktriangle$

警告:如果不正確的軟體顯示器設定被套用,有些顯示器可能會永久的損壞。有關於更 多的資訊,請參考顯示器使用手冊。

#### 4. 設定您的顯示軟體

使用 Matrox PowerDesk 軟體改變顯示設定或進入 Matrox 功能選單。進入 PowerDesk,連續按 二次圖像( □)在您的 Windows 工具列。PowerDesk 圖像在 Windows XP 裡,您可能需要按" Show hidden icons"鍵(©)在您的工具列。有關更多的資訊對於如何使用 Matrox PowerDesk 請參考線 ㆖幫忙。

# TV 輸出

如果您的 Matrox 產品支援 TV 輸出,你可以使用雙 TV 輸出的轉 接線而代替雙螢幕的轉接線。透過雙 TV 輸出的轉接線,你可以 透過 TV 或是錄影機來觀看或是紀錄你的顯示畫面。如果你想要 使用這個功能並且雙 TV 輸出的轉接線並非你的 Matrox 產品的 配備,你可以向雄浪國際 http://www.gwic.com.tw 網站上來選購。

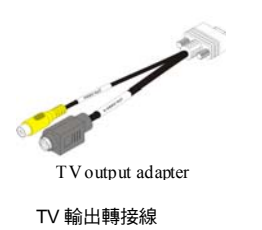

## 連接設定

A

#### **1.** 關閉您的電腦

Windows 2000/XP:如果您希望關閉電腦,請按「開始」→「關機」→「關閉這台電腦」 **M** → 「確定」,然後關閉您的電腦。

警告:當您的電腦在開機時,請勿變更顯示器的連接訊號線。在您的電腦開機時可能和顯 示器使用特定的設定,如果連接至另一個顯示裝置(顯示器,電視或錄影機)連接時,新的 顯示裝置可能會混亂不清或無法使用。如果不正確的設定值被使用,有些裝置可能會永久 性的損壞。

#### **2.** 安裝電視轉接線

透過雙螢幕顯示器連接線(1or2×HD-15)連接至 到 Matrox 顯示卡上的主要的連接頭 (B)。

連接 TV 輸出轉接線至主要的連接埠(1 o rRGB1) ㉃雙螢幕顯示器連接線。

如果你只使用㆒台顯示器和電視的話,使用 DVI-to-HD15 轉接頭,連接您的 TV 輸出轉接線 ㉃顯示卡㆖主要的連接。

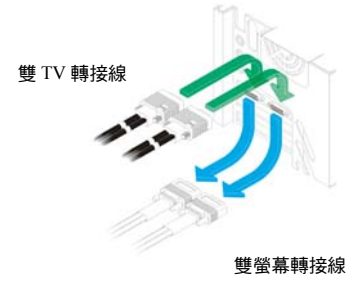

## **3.** 連接視訊輸出

連接電視或錄影機,您需要㆒複合視訊(RCA)或 S-端子訊號線。

如果您的影像裝置(電視或錄影機) 沒有提供這 些類型的訊號線,您可以㉃㆒般的電子商場很容 易的買到這些類型的訊號線,這類型的訊號線是 可符合影像裝置支援。大部分的影像裝置有符合 複合視訊連接,部分高階影像裝置支援 S-端子訊 號。

針對每個 TV 或是錄影機,您必須連接您的 Matrox 顯示卡。

- a. 安裝複合視訊或 S-端子訊號線至您的 電視轉接線。
- b. 安裝訊號線另一端連接至電視\*\*或錄影 機的視訊輸入端子\*。
- c. 從電腦輸出視訊進行觀賞或錄影之前, 請確認您的電視或錄影機設定使用 LINE 輸入。例如,如果您的電視有 **TV/VIDEO** 切換開關,請設定㉃ **VIDEO,如果電視有 TUNER/LINE 切 <sub>雙 TV 輸出轉接線**</sub> 換開關,請設定 **LINE**。

如果使用複合訊號及 S-訊號線連接㉃ Matrox 電視輸出轉接線,您可以同時連接兩台不同的影 像裝置。 藉由相同的 Matrox 視訊連接頭進行視訊觀賞或 錄影輸出,您可以將它連接至錄影機後連接錄影 機至電視。有關於更多這方面的資訊,請參考錄 影機及電視的使用手冊。

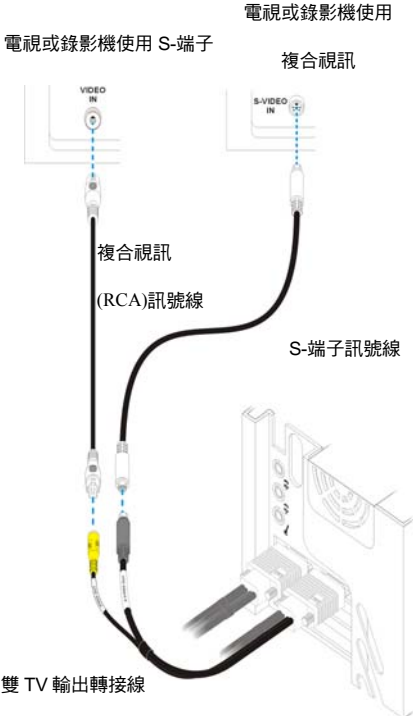

(備註:使用 Matrox 複合視訊及 S-端子連接有時 為選購品)

\* 在你的設備上的標籤可能與在手冊不一致。不同的製造商有時把不同的標籤用於相同類型的控制和連接器。例如,視訊輸入端子在 你電視上標籤可能是 Video1(或是 Video2). 為了與標籤相配,參考你的視頻設備的文件。

\*\* 如果你的電視只有一條天線或者 TV 連接線,你透過用 RF 調整器把來連接你的 Matrox 顯示卡。RF 調整器在大多數電子商店都 有提供。

## **4.** 連接音效輸出

基本㆖,從電腦進行聲音的輸出是由音效卡連 接至喇叭。如果您需要您可經由電視或錄影機 直接連至您顯示卡進行聲音的輸出或錄音,為 了連接這樣您需要一條聲音訊號線,它一端為 立體聲端子,另一端為兩個 RCA 端子。如果您 沒有此類型的訊號線,您將可以在一般的電子 商場很容易買到。

a.將訊號線一端的立體聲端子連接至您的音效 卡 Line Out\*((+)埠。

b.將訊號線另㆒端連接您的視訊裝置的 **left (L)** 及 **right (R) AUDIO IN** 埠。

有關於更多這方面的資訊,請參考音效卡使用 手冊。

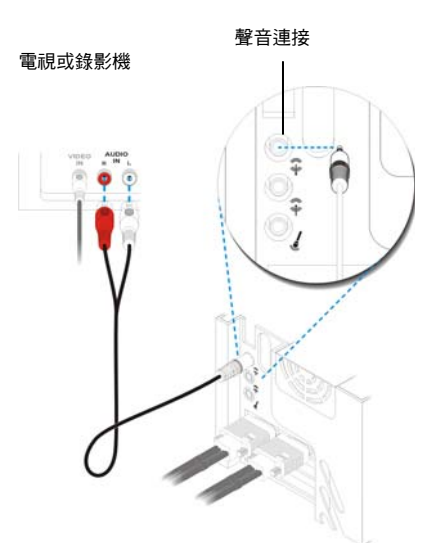

 $*$  如果你的電腦不支援 Line Out 的連接,那你能使用 SPKR(speaker) 來改變。這樣的話,你的全電腦聲音輸出你會透過您連接的視 頻設備。

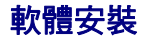

如果電視或錄影機連接至 Matrox 顯示卡,您將可能使用電視輸出模式進行觀賞或錄影影 像。(如果連接視訊裝置至您的電腦,請參考第 17 頁)

電視設定的解析度及垂直掃瞄頻率較低於一般的電腦顯示器設定,而較低的垂直掃瞄頻率 會產生畫面影像閃爍現像。

 $\bigcirc$  | 備註:電視輸出支援兩種電視標準。NTSC 標準適用於北美、日本及其他相關地區,PAL 標準大部分適用於西歐、中國大陸及其它地區。

如果您在 Matrox 軟體選擇一個不正確的電視標準,您的電腦可能無法正確地顯像或錄影 輸出至電視或錄影機。如果希望了解您的電視支援何種標準,請參考有關它的使用手冊。

#### **Windows 2000/XP-**

- 増加電視至您的視窗桌面或相同顯示,進入多顯示設定在您的 Matrox PowerDesk 軟體。
- 您可以電視(或錄影機)做為您的第二台顯示器:
	- ㈲關於 Matrox Clone 進入多顯示設定在您的 Matrox PowerDesk 軟體及選擇" 2 displays, Clone mode"。
	- ㈲關於 Multi-display Zoom 進入 "Matrox Zoom" 在您的 Matrox PowerDesk 軟體並選擇 " Multi-Display Zoom" 。
	- 有關於 PureVideo/DVDMax 淮入 "Video Playback Settings" 在您的 MatroxPowerDesk 軟體 及開啟"Use PureVideo/DVDMax"。
- 使用電視輸出時,選擇電視標準 (NTSC 或 PAL):
	- 1. 進入" Monitor and TV Adjustments "在您的 Matrox PowerDesk 軟體。
	- 2. 按在頁面左邊的電視,然後按 "Select a TV output standard"。
	- 3. 選擇符合您的電視或錄影機 NTSC 或 PAL 標準。
	- 4. 按「OK」。
- 調整電視設定,進入" Monitor and TV Adjustments" 及"Video Playback Settings" 在您的 Matrox PowerDesk 軟體。

進入 PowerDesk, 雙按這個圖像 ( 0) 在您的 Windows 工具列。有關於 PowerDesk 圖像在 Windows XP,您可能需要按" Show hidden icons"( ⊙) 在您的 Windows 工具列,有關於如何使用 Matrox PowerDesk,請參考線上幫助。

# Video 輸出

如果您的 Matrox 產品透過 S-Video 連接顯示卡支援影音輸出。影 像的輸出必須透過 video-input 的轉接頭來連接影音設備。這個 章節將指導您如何使用 Video 的輸出。

## 連接設定

W

#### **1.** 關閉您的電腦

Windows 2000/XP:如果您希望關閉電腦,請按「開始」→「關機」→「關閉這台電腦」 W →「確定」,然後關閉您的電腦。

警告:當您的電腦在開機時,請勿變更顯示器的連接訊號線。在您的電腦開機時可能和顯 示器使用特定的設定,如果連接至另一個顯示裝置(顯示器,電視或錄影機)連接時,新的 顯示裝置可能會混亂不清或無法使用。如果不正確的設定值被使用,有些裝置可能會永久 性的損壞。

#### **2.** 安裝電視轉接線

如果您的設備支援 S-Video 的輸出,可以直接連接至 您的顯示卡。

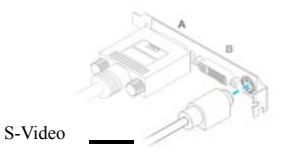

Video 輸入轉接頭

SP

如果您的顯示卡支援複合視訊的輸出,可以透過 Video 輸入的 轉接頭來連接至您的顯示卡。然後將您的設備的 Video 輸出連

接線連接㉃ Video 輸入的轉接頭。

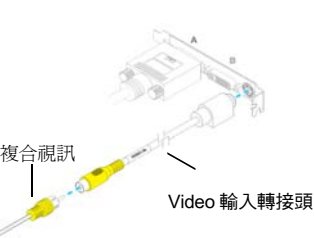

## **3.** 連接音效輸入

為了將您的視聽設備的音效輸入電腦連接起 來,請確認您的複合視訊也有連接至您的設 備。基本上,為了連接這樣您需要一條聲音訊 號線,它一端為立體聲端子,另一端為兩個 RCA 端子。如果您沒有此類型的訊號線,您將可以 在㆒般的電子商場很容易買到。

將視聽設備的訊號線一端連接至您的音效卡 Line In\*((+)埠或是麥克風( )。如果您的影音 設備只有單一的音訊輸出,請使用視訊裝置的 ㊧側的連接埠。

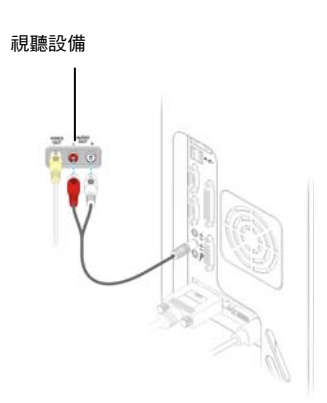

■ 備註:在你的設備上的標籤可能與在手冊不一致。不同的製造商有時把不同的標籤用於相同類型 的控制和連接器。例如,視訊輸入端子在 你電視上標籤可能是 Video1(或是 Video2 ). 為了與 標籤相配,參考你的視頻設備的文件。

### 軟體安裝

 關於 Matrox Parheila APVE 的顯示卡的影像剪輯的功能,你的影像剪輯軟體必須支援 WDM (Windows Driver Module)的驅動程式和 Matrox WDM 驅動程式安裝至您的電腦。

為了在您的 Matrox 產品㆖㈲影像擷取的技術,可以選擇 Matrox Video Capture 作為您影 像擷取的軟體。關於最新的驅動程式,請參考 Matrox 網站:

http://www.matrox.com/graphics/workstation/video/support/drivers/home.cfm

# 故障排除

#### 基本程序

這個章節為說明關於排除故障項目請參閱在手冊中的基本程序。

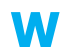

#### 重新啟動㉃ **VGA** 模式

Windows 2000/XP: 如何重新啟動您的電腦至 VGA 模式 如果主要的顯示器可以正常的工作:

- $1.$ 重新啟動您的電腦,按「開始」→「關機」→「重新開機」→「完成」
- 2.在 Windows 啟動之前,按 [F8]鍵進入 Windows 啟動目錄。 (如果 [F8]鍵無法正常

的工作,在 Windows 啟動前嘗試一直按[Ctrl]鍵。)

3.選擇"VGA mode",然後按 [Enter]。

#### 主要的故障排除

這個章節提出可能發生的問題會阻礙您使用您的電腦。

#### 問題 Matrox 顯示卡安裝之後,電腦無法啟動或顯示資訊。

- 原因 您的 Matrox 顯示卡可能沒有正確的安裝。
- 解決方法 請確認您的 Matrox 顯示卡是否被正確的安裝。特別是確認顯示卡是否穩固的被安裝到 擴充槽及所㈲連接頭是否穩固的安裝到顯示卡。㈲關更多㈾訊請參考第 3 頁的"硬體安 裝"。
	- 原因 可能您的雷腦有其他的顯示卡。
- 解決方法 如果有其他的顯示卡插入至擴充槽,請移除它。
- 解決方法 如果顯示卡內建在您的電腦主機板,當您安裝 Matrox 顯示卡後也許您的系統不能自動 的關閉它。請參考您的系統手冊,瞭解如何讓您的電腦關閉內建的顯示卡。
- 原因 您的電腦 BIOS(Basic Input/Output System)設定可能不正確。
- 解決方法 改變您的電腦 BIOS 設定,特別是 AGP aperture size (AGP 延伸記憶體尺寸)。有關於這 方面的資訊,請參考您的系統手冊。
	- 原因 您的電腦 BIOS 可能不是最新的版本。關於這方面的資訊,請參考您的系統手冊。
- 解決方法 重新安裝您原來的顯示卡及如果可能請更新您的電腦 BIOS。您可以從電腦製造商取得 這方面的軟體資訊。連絡您的系統經銷商或製造商來取得更新您的電腦 BIOS。 為得到更新正確的 BIOS,當您重新啟動時您可能需要瞭解您電腦的序號。(這個號碼通 常出現在角落。)
- 原因 您的 Matrox 顯示卡 BIOS 可能需要更新或重置。
- 解決方法 對於有經驗的使用者-如果您有另一片 VGA-相容的顯示卡((AGP, PCI, 或 PCIe),您 可以嘗試重新設定您的 Matrox 顯示卡的 BIOS。
	- 1. 關閉您的電腦並且安裝其他顯示卡到擴充槽◦有關於多的資訊請參考第 4 頁的"選 擇匯流排"。
	- 2. 請將顯示器的訊號線連接其他的顯示卡,然後重新啟動您的電腦。

備註:請確認您的電腦使用其他的顯示卡來控制主要的螢幕,當重新啟動您的電 腦,顯示卡所控制主要的螢幕將優先顯示資訊。

您的電腦 BIOS (Basic Input/Output System)及擴充槽型式 (AGP, PCI, 或 PCIe 請 參考第 4 頁的"選擇匯流排")關於每㆒種顯示卡支援決定那些顯示卡控制您的主 要顯示器。

為了控制那一張顯示卡使用您的主要的顯示器,您可能需要改變您的電腦 BIOS 設定,有關於更多的如何改變您的電腦 BIOS 設定,請參考您的系統手冊。

3. 放入您的 Matrox 安裝光碟。

A

- 4. 按「開始」→「執行」,鍵入 d:\SysUtils。您將需要使用 PBIOSWin 程式更新您 的 Matrox 顯示卡的 BIOS。有關於更多如何使用程式的資訊,請參考 Sysutils 檔 夾㆗的 Readme 檔。
- 5. 關閉您的電腦,移除其他顯示卡,將顯示器的訊號線連接到 Matrox 顯示卡。
- 6. 重新啟動您的電腦。
- 原因 可能是電源供應不足夠支持您的電腦所有的裝置。
- 解決方法 **對於有經驗的使用者**-移除您的電腦非必要的裝置(例如:未利用的網路卡或其他的光 碟機)。有關於更多的資訊,請參考您的系統手冊,或每一裝置的文件。
- 解決方法 您可能可以提昇您電腦的電源供應,我們推薦電源供應為 300 瓦或更高,有關於更多 的資訊請連絡您的電腦經銷商。

#### 問題 錯誤的色彩平衡、畫面影像偏移或沒有顯示畫面。

- 原因 您的顯示器視訊控制可能不正確設定。
- 解決方法 調整您的顯示器控制裝置(亮度、對比等)。有關於這方面更多的資訊,請參考您的顯 示器手冊。
	- 原因 您的顯示器可能不正確的連接。
- 解決方法 請確認您使用正確的連接 (請參考第 5 頁的"連接設定"或是第 12 頁的"HDTV 的連 結設定")並且所有的連接頭有正確的鎖緊。

確認顯示器電源線是否穩固的安裝。

解決方法 確認顯示器後方連接線是否穩固的安裝。 如果您的顯示器使用 BNC 輸入, 確認紅色(R)、綠色(G)、藍色(B)、 ㈬平訊路 (HSYNC -白色或灰色的連接 線),及垂直訊號 (VSYNC-黑色的連接線) 連接頭是否正確及穩固的插入輸入端。

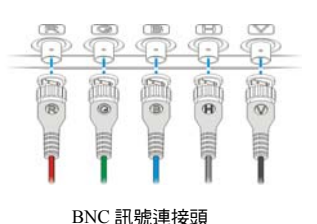

原因 如果您的顯示器使用 BNC 輸入,一個或更多接頭可能不正確安裝

- 解決方法 設定您的顯示器使用 RGB 輸入端及訊號開關 (如果存在) 75 歐姆,並將訊號設定有 外部"external"而這些控制開關通常在您的顯示器背面。
- 原因 如果顯示的問題發生在作業系統啟動畫面之後,您的軟體顯示設定值可能不正確。 解決方法 確認正確的軟體顯示器設定值已經被選用。

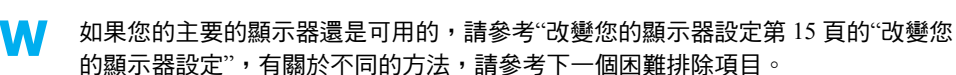

- 解決方法 Windows 2000/XP: 確認您沒有使用不當的自定顯示器設定:
	- 1. 雙按 PowerDesk 圖像(<sup>0</sup>) 在您的視窗工具列,進入 PowerDesk 主要操作介面。 有關於 PowerDesk 圖像在 Windows XP 裡,您可能需要按"Show hidden icons" 鍵( ◎ )在您的視窗工作列。
	- 2. 按 Monitor and TV Adjustments。
	- 3. 選擇㊜合的裝置。
	- 按 Adjust visible area and refresh rate→重新啟動。

### 問題 重新啟動後,或桌面設定被更變之後,螢幕影像混亂不清或無法使用。 (螢幕影像不停的捲動、螢幕影像重壘或沒有畫面)

- 原因 您的顯示器也許沒有支援 Matrox 顯示驅動程式使用的設定值,可能的原因為從未在軟 體選用一台的顯示器,顯示器並沒有支援被變更的桌面解析度,或者是連接至電腦的顯 示器已經更换,但是軟體設定值沒有重新改變。
- ▲ 警告:如果不正確的軟體顯示器被套用,有些顯示器可能會永久性的損壞。有關於更多 這方面的資訊,請參考您的顯示器使用手冊。

#### 解決方法 **Windows 2000/XP**:

- W 1. 如果主要的顯示器無法正常的工作, 重新啟動您的電腦至 VGA 模式。(請參考"重 新啟動至 VGA 模式"第 23 百)。
	- 2. 在視窗桌面背景按右鍵,在按一下「內容」→「設定」。
	- 3. 移動「螢幕區域」 (Windows 2000) 或是「顯示解析度」(Windows XP) 滑尺至最 低的設定值,然後按「確定」。
	- 4. 重新啟動您的電腦。
	- 5. 請確認正確的顯示器設定值是否已經選用(請參考"改變您的顯示器設定"第 15 頁)。
	- 6. 請回復原始的桌面設定值(請參考步驟 2 及步驟 3)。
- 注意: 在多顯示模式之下, 所有螢幕都是連接您的顯示卡透過主螢幕來控制其他顯示器 (顯視器連接連接器你的 Matrox 產品的#1)。確認您的顯視器設定支援你的全部顯視器。
	- 原因 您的系統檔案可能已經刪除或損壞。

解決方法 嘗試移除目前的顯示驅動程式,然後再安裝 Matrox 軟體。

● 備註:移除軟體之前,請確認您有充足的原始或備份檔案可安裝軟體。

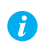

備註: Windows 2000/XP - 您可能需要管理者授權移除某些軟體,有關於這方面的資訊, 請參考 Windows 檔案說明文件。

**Windows 2000/XP -** 

- 1. 如果主要的顯示器無法正常工作,重新啟動您的電腦㉃ VGA 模式。(請參考"重新啟動 ㉃ VGA 模式"第 23 頁)。
- 2. 移除 Matrox 軟體
- a. 按 開始→ 設定\* → 控制台 → 新增/移除程式(按兩下\*) → Matrox PowerDesk-HF and Driver → 變更/移除 → 是 (\* 決定於您 Windows 的版本和架構,可能不需要 這個步驟。)
- b. 當詢問你是否重新開機時請點選 NO。
- c. 選擇 Matrox PowerDesk –SE→變更/移除→是
- 3. 重新啟動您的軟體。
- 4. 移除 Matrox 軟體之後,安裝 Matrox 顯示卡最新的顯示驅動程式。

## 進階故障排除

此章節是說明顯示卡可能發生的問題項目。

- 問題 無法使用 **Windows**,**Windows** 回應㆒個設定錯誤,且無法安裝或解除安裝 **Matrox** 顯示 驅動程式。
	- 備註:Windows 2000/XP or NT 4.0 您可能需要管理者授權安裝某些軟體。㈲關於更多 這方面的資訊,請參考 Windows 文件。
- 原因 這個問題有可能是電腦內特定的主機板。
- 解決方法 您的主機板也許需要進行軟體更新,如果希望瞭解您的電腦使用那種主機板,請參考您 的系統手冊。有關於這方面更多資訊,請連絡您的主機板或電腦製造商。
	- 原因 您的系統檔案可能已經被刪除或損壞。
- 解決方法 移除,然後重新安裝 Matrox 軟體。有關更多的資訊請參考第 27 頁

#### 問題 顯示器設定值無法自動的被偵測。

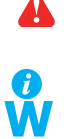

▲ | 警告:如果使用不正確的軟體顯示器設定值,您的顯示器可能無法使用,有些顯示器可 能會永久性的損壞,有關於更多的資訊請參考您的顯示器手冊。

備註:**Windows 2000/XP**:請確認您的顯示器設定㈲正確的選擇。

1.在您的 WindowsWindows 2000/XP -桌面背景按右鍵,然後再按「內容」→「設定」→ 「進階」→「顯示器」。如果您正在使用多螢幕顯示,按下「進階」之前,請選用一台 顯示器。

2.如果看見您的顯示器或"隨插即用",表示您正確選用顯示器設定值。如果您看見一台 不正確的電腦名稱或"預設的顯示器"表示您選用了不正確的顯示器設定值。

- 原因 您的顯示器可能不支援隨插即用,很多新的顯示器都是隨插即用,但也有很多舊的顯示 器並不是隨插即用,而軟體將無法㉂動的偵測顯示器的設定值。
- 解決方法 手動選擇您的軟體顯示器設定值。有關於更多資訊請參考"改變您的顯示器設定"第 15 頁。
	- 原因 當視窗正在運作,如果顯示器無法改變或新增,有可能是軟體無法偵測到新的顯示器。
- 解決方法 重新啟動您的電腦,如果您的電腦是隨插即用(DDC)顯示器,軟體將自動的偵測到您的 顯示器。
	- 原因 您可能使用 BNC 連接頭在隨插即用的顯示器,這將會使隨插即用功能無法使用。
- 解決方法 如果您的顯示器背面有一個 HD-15 連 接頭,請使用此連接頭取㈹ BNC 連接 頭。

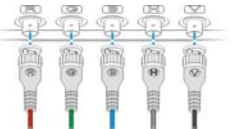

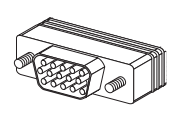

BNC(Bayonet Nut Connect)連接頭 HD-15 連接頭

#### 問題 在安裝完多顯示的顯示卡後造成網路無法使用。

- 原因 一張多顯視的顯示卡的安裝可能引起你的電腦重新分發系統資源。
- 解決方法 試著重新安裝你的網路驅動程式。
- 解決方法 試著在你的電腦裡把你的 Matrox 多顯視器的顯示卡更換到另一個 PCI 插槽。
	- 問題 在 Windows 2000/XP 啟動遊戲軟體之後,顯示器無法正確的顯示。
	- W. (螢幕影像不停的捲動,螢幕影像重疊或沒有畫面)
	- 原因 如果您的遊戲軟體為使用低解析度 (640 x 480 或更低), 及全畫面顯示模式, 您的顯示 器可能沒有支援 Matrox 驅動程式正使用的垂直瞄頻率。
- 決解方法 1. 如果遊戲軟體正在全畫面顯示模式下被執行且您的顯示器無法正常工作退出遊 戲,請按一次 [Alt]+[Tab]鍵,在視窗工作列上的遊戲軟體名稱按右鍵,然後按一下 「關閉」
	- 2. 確認在 Windows 內選擇正確的顯示器。

#### 問題 **3D** 及影像程式無法工作。

- 原因 您的電腦或程式可能無法使用控制匯流排工作
- 解決方法 關閉此匯流 (如果您想要繼續使用此匯流排,請參考其他方法。)

#### **Windows 2000/XP** -

1.雙按 PowerDesk 圖像(■) 在您的視窗工具列,進入 PowerDesk 主要操作介面。有關 於 PowerDesk 圖像在 Windows XP 裡,您可能需要按"Show hidden icons"鍵(©)在您 的視窗工作列。

2.點選 "HELP" → Troubleshooting settings。

3.確認匯流排是關閉的。

4.點選 OK1 並按同意。關閉此軟體。

原因 您的電腦可能沒有指定一個 IRQ 給您的 Matrox 顯示器,或您的電腦可能指定給其他的 裝置,這可能是因為您的電腦將"隨插即用"功能關閉。

**Windows 2000/XP** - 確認顯示器的 IRQ:

- 1. 按一下「開始」→「設定」\*→「控制台」→「系統」\*→(雙 按\*)→硬體→裝置管理員。(\*取決於您的 Windows 的版本 或結構,一部分順序可能不相同。)
- :COOO FFBEFFI<br>IOOOO FF7FFFFI F Use auto

 $R<sup>2</sup>$ 

2. 按㆒㆘「顯示卡」㊧側的加號,㆒個"X"的圖示㈹表硬體 已經被關閉。驚嘆號的圖示則代表硬體有衝突存在。

- 3. 雙按您的 Matrox 顯示卡的名稱,開啟一個內容對話方塊。這類型的問題會被顯示 在「一般」標籤的「裝置狀態」區域。若要檢查一個「中斷要求」,請按「資源」 標籤中的「資源類型」清單。
- 原因 改變您的 BIOS 設定公用程式的設定值。
- 解決方法 如果您的電腦有一個啟動隨插即用功能或要求指定一個 IRQ 給 VGA 顯示卡的選項,請 確認它們是已經被啟用的,如果的電腦沒有這些選項,您必須能夠使用 BIOS 設定公用 程式來手動指定㆒個 IRQ 值給您的顯示卡。

有關於更多這方面的問題,請參考您的系統手冊或連絡您的系統製造商。

- 原因 您的電腦 BIOS 其他的設定值不正確。
- 解決方法 重新啟動電腦,使用 BIOS 設定公用程式將 BIOS 設定為製造商的預設值,製造商預設 值通常是最安全的設定值,有關於更多這方面的資訊,請參考您的系統手冊。

#### 問題 在 **Windows 2000/XP** 使用多螢幕顯示,顯示卡程式無法工作。

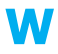

原因 您的主要顯示卡可能無法控制主要的顯示器。控制您的主要的顯示器的顯示卡,為當您 重啟動電腦主要的顯示器將會㊝先顯示㈾訊。

程式不能辨識多個顯示器可能無法工作,除非顯示卡可控制您的主要的顯示器。

您的電腦 BIOS (Basic Input/Output System)和擴充槽類型(PCI or AGP,PCI 請參考第 4 頁的"選擇匯流排")關於每㆒種顯示卡支援決定那些顯示卡控制您的主要顯示器。

- 解決方法 如果您遭遇這個問題而程式可以在視窗桌面移動,請在主要的顯示器執行這個程式,請 確認程式視窗是否不能重疊任何其他的顯示器。如果程式無法驅動顯示卡來控制主要的 顯示器,或您希望主要的顯示卡來控制主要的顯示器,請參考其他的解決方法。
- 解決方法 改變您的 BIOS 設定值,顯示卡擴充槽類型將優先成為主要的顯示器。有關變更電腦 BIOS 設定值的資訊,請參考系統手冊。 如果您的電腦不能選擇擴充槽類型來優先成為主要的顯示器,也許更新電腦 BIOS 可以 讓進行這方面的改變。大部分電腦的 BIOS 可用軟體更新,有關於更新 BIOS 資訊,請 連絡您的系統製造商。
- 解決方法 如果您的電腦主機板內建顯示控制器,請改變您的電腦 BIOS 設定,可能可以改變裝置 來控制主要的顯示器,有關詳細的資訊請參考系統手冊。
- 解決方法 如果您不需要使用顯示卡來控制主要的顯示器,請您從電腦移除它。如果您的電腦主機 板控制了主要的顯示器,請參考系統手冊有關於如何關閉這顯示控制器。

- 原因 同一時間使用超過一台顯示器,而您正使用的程式無法運作。
- 解決方法 您可能需要更新正在使用的程式,這個更新可能會確定此程式在多螢幕顯示系統可以使 用。有關於更多的問題請連絡軟體製造商。
- 解決方法 Windows 2000/XP-**對於有經驗的使用者:**使用的程式不支援多螢幕顯示系統,除了您的
	- W. 主要的顯示器,您可以關閉所有的顯示器。
		- 1. 雙按 PowerDesk 圖像(<sup>m</sup>) 在您的視窗工具列,進入 PowerDesk 主要操作介面。有 關於 PowerDesk 圖像在 Windows XP裡,您可能需要按"Show hidden icons"鍵(©) 在您的視窗工作列。
		- 2. 點選 Multi-Display Setup。確認您的顯示畫面標號為㆒號。
		- 3. 按「開始」→「設定」\*→「控制台」→「系統」(雙按\*)→「硬體」→「裝置管理 員」。(\*取決於您的 Windows 的版本或結構,一部分順序可能不相同。)
		- 4. 按一下「顯示卡」左側的加號。
		- 5. 除了主要的顯示器的控制,請按每一張顯示卡名稱,再選用**「停止此硬體設定檔」**,

然後按「確定」。

- ← 備註:您的主要的顯示器不能關閉。
	- 6. 重新啟動您的電腦,使您的電腦的改變生效。

● 備註:要回復顯示卡的設定,重新操作順序 3-5,但不需要選步驟 5。

#### 問題 電腦沒有完全支援所有的顯示卡。

(軟體無法在某些特定的顯示卡上工作,或者是其他顯示卡無法工作。)

- 原因 如果您的電腦有不同型式的顯示卡,您的 Matrox 顯示驅動程式可能無法支援所有的顯 示卡。
- 解決方法 在 Windows 2000/XP,一個驅動程式可能支援單張或多張顯示卡。如果顯示驅動程式不 W 支援某些特定的顯示卡,那這張顯示卡必須使用這張顯示卡的驅動程式。不使用相同的 顯示驅動程式,顯示卡無法依據不符合的顯示驅動程式軟體工作。
	- 備註:如果您的 Matrox 產品是向您的電腦製造商購買,請向製造商的網址確認最新的 驅動程式,由您的電腦製造商提供顯示驅動程式,很可能是用您的電腦型式做測試。
- 解決方法 如果顯示卡沒有被支援,您必須移除它。如果電腦主機板內建顯示處理器沒有支援您的 軟體,請參考您的系統手冊如何關閉這個顯示處理器的資訊。
	- 原因 **Windows 2000/XP** 如果使用視窗方式安裝顯示卡,(㈹替使用安裝程式包含您的Matrox 顯示驅動程式。),則顯示驅動程式將無法安裝給所有支援的顯示卡。
- 解決方法 執行包含 Matrox 顯示驅動程式的安裝程式,安裝程式會自動安裝顯示驅動程式給每張 所支援的 Matrox 顯示卡。

#### 問題 在多螢幕顯示模式,顯示器編號無法連續。

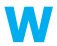

原因 如果您的電腦有超過一張顯示卡,可能無法連續顯 示螢幕編號 (例如:一張支援雙顯示的顯示卡)。螢 幕編號是依據您的電腦所使用的擴充槽類式 (AGP、PCI and PCIe) 和 BIOS 設定值來決定。

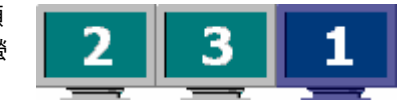

- 解決方法 Windows\* 2000/XP -在 Windows 移動螢幕。
	- (\* 只有正使用多螢幕顯示在顯示獨立模式,有關於更多的資訊,請參考 PowerDesk help.)
		- 1. 在您的 Windows 桌面背景按右鍵,然後按「內容」→「設定」
		- 2. 選擇一台顯示器,根據顯示器的位置來移動它。

#### 問題 螢幕出現不正確的影像,程式或 **Windows** 無法正常工作。

- W (例如:滑鼠遊標沒有正確繪製)
- 原因 有些程式可能在某些 Matrox 加速選項無法正確的工作。
- 解決方法 關閉軟體加速的效果:

#### **Windows 2000 / XP**–

- 1. 雙按 PowerDesk 圖像(■) 在您的視窗工具列,進入 PowerDesk 主要操作介面。有 關於 PowerDesk 圖像在 Windows XP 裡,您可能需要按"Show hidden icons"鍵 ( )在您的視窗工作列。
- 2. 點選 Help→Troubleshooting settings。
- 3. 取消勾選一個或多個功能。關於更多的問題請參考 PowerDesk help。
- 4. 點選 OK 或 Apply 同意這個改變。(您必須重新啟動電腦,讓這個改變啟動)

關閉 Windows 效果:

#### **Windows 2000**

- 1. 在您的 Windows 桌面背景按右鍵,然後按「內容」→「效果」
- 2. 在「視覺效果」關閉㆒個或更多功能。

#### **Windows XP-**

- 1. 在您的 Windows 桌面背景按右鍵,然後按「內容」→「顯示」→「效果」。
- 2. 關閉一個或更多功能。

解決方法 參考 Matrox 網址(<u>www.matrox.com</u>)。 如果可能,請您更新您的 Matrox 顯示驅動程式,有關於 Matrox 最新的顯示驅動程式請

- 備註**:**如果您的 Matrox 產品是向您的電腦製造商購買,請向製造商的網址確認最新的驅 動程式,由您的電腦製造商提供顯示驅動程式,很可能是用您的電腦型式做測試。
- 解決方法 Windows 2000/XP-關閉 Matrox 硬體加速:
	- 1. 在您的 Windows 桌面背景按右鍵,然後按「內容」→「設定值」→「進階」→「疑 難排解」。
	- 2. 移動「硬體加速」滑尺至「無」。
	- 3. 按「確認」→「確認」接受改變。
	- 備註:如果 Matrox 加速選㊠與使用的程式發生無法正確工作的情況,請連絡 Matrox 技 術支援(請參考"售後服務"第 40 頁)說明問題。這些資訊將幫助我們瞭解問題,以便我 們在新版本的顯示驅動程式中改進問題。

#### 問題 無法顯示程式視窗或對話方塊的畫面。

- 原因 您要看見的視窗或對話方塊可能被另外的視窗或對話方塊所覆蓋。
- 解決方法 請將覆蓋的視窗或對話方塊移開、關閉或縮到最小。
	- 原因 如果您使用多螢幕顯示模式,程式視窗或對話方塊可能顯示在無法工作的顯示器(例: 您的顯示器可能沒有正確連接或安裝。)
- 解決方法 請確認所有要使用的顯示器皆可工作。有關於更多這方面的資訊,請參考此手冊其他的 疑難排解。
	- 原因 軟體可能正使用一台您沒有計畫使用的螢幕,或者軟體設定所使用的螢幕可能超過您的 實際擁有的顯示器數量。 (例:您可能在多螢幕顯示模式,但您可能只有一台顯示器。)
- 解決方法 設定顯示器關閉。

#### Windows 2000/XP-

- 1. 在您的 Windows 桌面背景按右鍵,然後按「內容」→「設定值」。
- 2. 選擇您希望關閉的顯示器,然後清除「在這個顯示器延伸我的視窗桌面」選項的核 取方塊。
- 原因 程式視窗或對話方塊可能在某些看不見的區域。

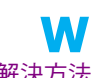

解決方法 如果您希望使用中的程式視窗出現在 Windows 工作列,請在它的上方按右鍵並且選擇 「最大化」(如果您按「還原」,程式視窗將會返回它之前的位置。為瞭解解決這個問題, 請參考其他的解決方法。)

- 解決方法 手動來移動程式視窗或對話方塊:
	- 1. 按 [Alt]+[Space]。
	- 2. 如果您有看到顯現出選單,按「移動」,如果沒有看見選單,請按 [M]鍵來移動。
	- 3. 按其中之一的方向鍵,並且移動遊標至程式視窗或對話方塊要出現的地方,然後按 一下。程式視窗或對話方塊將會出現在您所按之處。

#### 解決方法 **Windows 2000/XP**-

- 1. 雙按 PowerDesk 圖像(<sup>0</sup>) 在您的 Windows 工作列,進入 PowerDesk 主要的操作介 面。
- 2. 開啟㆒個或更多㆘列功能:
	- Open program windows
	- Maximize windows
	- Center dialog boxes and message boxes
- 3. 選擇您希望程式視窗或對話方塊出現的地方。

㈲關於更多這方面的㈾訊,請參考 Matrox PowerDesk context-sensitive help.

#### 問題 在數位顯示器出現模糊或只能使用一部分。

- 原因 您可能使用數位顯示器所能夠支援的較低解析度,如果您的顯示器支援擴大顯示,那麼 您的畫面影像可能會出現模糊現象,如果沒有支援擴大顯示,而螢幕顯示則可能只是畫 面的一部分。
- 解決方法 請選擇顯示器最高的有效解析度,通常這個結果會獲得最佳的影像品質。(當同時使用 二個數位顯示器,某些限制可能會發生,有關於更多這方面的資訊,請參考第 42 頁。

#### **Video**

此章節是說明視訊發現的問題項目。

#### 問題 播放視訊檔案發生不穩定(跳動或漏格)

- 備註:發現跳動視訊檔案可能是發生在慢速的錄放裝置或錄影裝置。慢速的錄影將畫面 影格遺漏 (影格無法被記錄)。如果跳動的因為在錄影時例如視訊編碼的設定,這問題只 ㈲回復視訊檔較好的狀態或者是不同的視訊設定。
- 原因 可能您的硬碟速度太慢。請嘗試重組您的硬碟。
- 解決方法 **Windows 2000/XP**-

M 按「開始」→程式集→「附屬應用程式」→「系統工具」→「磁碟重組程式」。

解決方法 如果有可能,請嘗試使用較快的磁碟。

- ▌ 備註:如果您的電腦有超過一個的硬碟,您可能獲得最佳結果,請將視訊播放檔案與 Windows 交換檔案儲存在不同的硬碟。 Windows 交換檔案通常存儲於「C:」。
- 解決方法 請確認您的裝置(硬碟或是 DVD 裝置) 正在在使用 DMA 模式 (如果您的裝置支援 **M** DMA 資料傳輸)。請使用 DMA
	- **AI** 警告:並非所有裝置都支援 DMA。有關於更多資訊,請參考您的硬碟文件。

**Windows 2000/XP** -

- 1. 按「開始」→「設定」\*→「控制台」→「系統」→(雙按\*)→「硬體」→「裝置管 理員」。(\* 取決於您的 Windows 的版本或結構,一部分順序可能不相同。)
- 2. 雙按「IDE ATA/ATAPI 控制器」來展開它的選項清單,然後雙按在適合的控制器名 稱。
- 3. 改變每一個「轉送模式」設定值至"使用 DMA (如果可能的話)"
- 4. 按「確定」來接受改變。
- 原因 太多的視窗在執行 (耗盡電腦的系統資源)。
- 解決方法 關閉其他視窗,包含記憶體常駐程式如 System Agent。

<sub>原因</sub> 您的顯示設定太高。因此,影像檔案可能無法針對你的 Matrox 完全支援。

解決方法 降低您的顯示設定 (解析度、色階、更新頻率)。

- W 在您的 Windows 桌面背景按右鍵,然後按「內容」→「設定值」。
- <sub>原因</sub> 您的 Matrox 顯示卡可能正在執行 IRQ(中斷要求),由於再您的電腦裡有另一張 PCI 顯示 卡(例如:網路卡)。
- 解決方法 試著移動此當顯示卡到另一個 PCI 插槽裡。有關詳細的資訊請參考系統手冊
- 解決方法 試著移動您的 Matrox 顯示卡到另一個 PCI 插槽裡

## <sub>問題</sub> 當影像超過整個視窗,滑鼠的指標是閃爍或是消失。

原因 試著移動此當顯示卡到另一個 PCI 插槽裡。有關詳細的資訊請參考系統手冊

- 解決方法 1. 按「開始」→「設定」\*→「控制台」→「系統」→(雙按\*)→「滑鼠」→「裝置管
	- 理員 」。(\* 取決於您的 Windows 的版本或結構,一部分順序可能不相同。)
	- 2. 選擇 Polnters 。
	- 3. 在 Scheme 中選擇"(None)",然後按「確定」。

#### **DVD**

W

這章節是說明 DVD 有可能發生的問題項目。(有關於一般視訊問題,請參考"Video 視訊"第 36 頁)

#### 問題 **DVD** 視訊播放發生不穩定。**(**影格跳動**)**

- 原因 您的 DVD 裝置可能速度太慢。
- 解決方法 如果您的 DVD 裝置支援 DMA 傳輸,請啟動這個功能。請參考第 36 頁

#### 問題 無法播放指定的 **DVD** 影片。

- 原因 您的 DVD 裝置無法播放影片可能因為區域的設定值無法符合 DVD-ROM 的區碼所導 致。DVD 裝置及影片可使用被指定區域或市場地區的影片。
- 解決方法 請嘗試取得 DVD 區碼相容於您的 DVD 播放器,請連絡您的影片廠商。

#### 問題 無法錄影 **DVD** 影像。 請參考"無法從錄影機進行視訊錄影"第 39 頁。

#### **TV output** 電視輸出

這章節是說明 TV 輸出支援有可能發生的問題項目(請參考第 17 頁的"電視輸出"和第 12 頁的"HDVT 的連結設定"。)

- 問題 **TV** 影像歪曲或無法使用。 (沒有書面,或書面搖擺或影像重疊)
- 原因 您的電視或錄影機可能沒有正確連接。
- 解決方法 請確認您的電視或錄影機是否正確連接。有關於更多這方面的資訊,請參考第 5 頁的 "連接設定"或是第 12 頁的"HDVT 的連結設定"。
	- 原因 您的電視或錄影機可能沒有正確安裝。
- 解決方法 如果電視連接至您的 Matrox 顯示卡及電視有一個 TV/VIDEO 切換開關,請設定它至 VIDEO。有關於更多這方面的問題,請參考您的電視使用手冊。
- 解決方法 如果錄影機連接至您的 Matrox 顯示卡及錄影機有 TUNER/LINE 切換關閉,請設定它至 LINE。有關於更多這方面的問題,請參考您的錄影機使用手冊。
	- 原因 Matrox 軟體可能沒有設定電視輸出,特別是電視標準的選擇可能不正確。
- **37 Matrox** 顯示卡手冊

解決方法 Windows 2000/XP-

請參考第 15 頁"軟體安裝"。

原因 電視輸出沒有支援全螢幕 DOS 顯示模式 (例如:您將在 Windows 啟動之前的資訊) 或標 準 VGA 模式(例如:當重新啟動 Windows 至"安全模式"舊版本程式也可以使用這些顯 示模式,當這些的模式使用時,則您的電視將不會有任何的顯示(黑色)。

解決方法 請使用您的電腦顯示器代替電視以瀏覽程式。

#### 問題 在電視上困難閱讀電腦文字。

原因 電視的解析度比較低於一般的電腦顯示器。所有的文字在電視上比電腦顯示器因難閱讀。

解決方法 降低您的電腦解析度。

Windows 2000/XP -

- 1. 在視窗桌面背景按右鍵,然後按「內容」→「設定」。
- 2. 移動「螢幕區域」(Windows 2000)或「螢幕解析度」滑尺至較低的設定值。
- 3. 按「確定」關閉對話方塊與套用改變值。

解決方法 如果您使用顯示區域大於 640 x 480,您可能使用較大尺寸的系統字型,使文字更容易閱

**W**讀。

**Windows 2000/XP** -

- 1. 在視窗背景按右鍵,按「內容」→「設定」→「進階」→「一般」。
- 2. 在「字型大小」標籤,選擇 「大型字」。
- 3. 按「確認」關閉對話方塊與套用改變值。

#### 問題 電視及錄影機的粗劣影像品質。

- 原因 您的軟體設定可能要調整。
- 解決方法 請參考第15頁的"軟體安裝" 。

原因 視訊來源與目的之間可能存在太多的視訊裝置,或多種視訊裝置可能存在粗劣的視訊品 質。解調器、延長的訊號線或不適當的連接頭都有可能影響視訊品質。

- 解決方法 如果您的視訊週邊裝置支援 S 端子連接,請使用它。有關於更多這方面的問題,請參考 第12 頁的"連接視訊輪出"。
- 解決方法 請嘗試改變㆒個或多個視訊裝置。
- 解決方法 如果可能,請不使用連接頭。如不使用訊號延長線。

原因 您的電視影像設定值可能需要調整。

解決方法 有些電視有分段控制稱為 PICTURE。較低的設定值可能降低這個問題。降低電視亮度設 定值可能可以改善影像品質。有關於這方面更多的資訊,請參考您的電視使用手冊。

#### 問題 無法用錄影機進行視訊錄影。

- 原因 影像的來源可能有複製保護。您的 Matrox 產品可能無法讓您複製有複製保護的影像。(有 些視訊來源允許複製一個影像,但是不可能重複複製。)
- 解決方法 如果您希望複製有複製保護的影像,請連絡您的影像供應商。

#### 問題 電視出現延伸或擠壓的畫面。

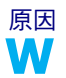

原因 **Windows 2000/XP** -如果您在電腦使用雙顯示 PureVideo/DVDMax 功能瀏覽全螢幕,視訊 畫面比例可能無法符合您的電視畫面比例。

調整軟體設定值:

- 解決方法 1. 雙按 PowerDesk 圖像(■)在您的 Windows 工作列,進入 PowerDesk 主要的操作介 面。有關於 PowerDesk 圖像 Windows XP,您可能需要按"Show hidden icons"鍵(©) 在您的 Windows 工作列。
	- 2. 按「Video Playback Settings」→「PureVideo/DVDMax settings」。
	- 3. 選擇「Preserve aspect ratio」。
	- 4. 選擇「Detect video aspect ratio based on」 → 「Video window」。
	- 5. 選擇電視畫面比率 (4:3 或 16:9 ,大部分的電視為 4:3)。
	- 6. 按「確定」或「套用」讓您的改變生效。

有關於更多這方面的資訊,請參考 context-sensitive help。

## **Sound** 音效

這章節是說明音效卡有可能發生的問題項目

#### 問題 無法錄音、播放影像檔案沒有聲音、聲音輸出失真或雜音太大。

- 原因 如果聲音的問題來自特定裝置(例如:電視或喇叭),可能需要調整裝置本體的音量控制。
- 解決方法 調整裝置的音量控制。
	- 原因 音源線可能鬆動或不正確的連接。
- 解決方法 請確認您的音效卡音源線是否正確連接(請參考"連接音效輸出"第 19 頁)
	- 原因 您的音效卡視窗軟體設定可能不正確,特別是輸入或輸出可能被關閉,或音量可能過低 或偏高。
- 解決方法 **Windows 2000/XP**-請確認您的音效卡的視窗軟體設定是正確的:
	- $\mathbf{M}$  1. 雙按聲音圖像( $\mathbf{\hat{E}}$ 或 $\mathbf{\hat{S}}$ ) 在 Windows 工作列 如果您沒有發現音效圖像:

#### **Windows 2000**-

- a. 按「開始」→「設定值」→「控制台」
- b. 雙按「多媒體」或「聲音與多媒體」圖像
- c. 開啟"工作列㆖顯示音量控制"
- d. 按「確定」
- e. 雙按在工作列的聲音圖像。

#### **Windows XP**-

- a. 按「開始」→「設定」\*→「控制台」→「聲音或音效裝置」(雙按\*)。(\* 取決 於您的 Windows 的版本或結構,一部分順序可能不相同。)
- b. 開啟"在工作列上顯示音量控制"。
- c. 按「確認」OK.
- d. 雙按在工作列的聲音圖像。
- e. 按「選項」→「內容」
- f.
- 2. 按「選項」→「內容」
- 3. 按「錄音」鍵,在清單內啟用所有的核取方塊,然後按「確定」。
- 4. 對於線路輸入或麥克風控制,請確認「音量」滑尺移動到適當大小的 位置(如果不能確定,請嘗試以 1/2 音量大小的位置)。
- 5. 按「選項」→「內容」
- 6. 按「選項」→「內容」
- 7. 按「播放」鍵,在清單內啟用所有的核取方塊,再按「確定」
- 8. 對於 Master、 Line、 Aux、及 Wave 控制,請確認「音量」滑尺移動 1/4 到 1/2 的位置 (如果不能確定,請嘗試 1/2 的位置),及「靜音」核取方塊已經不被啟用。

Volume:

**▽** Select

- 9. 關閉這個對話方塊。
- 備註:有關於您的音效驅動程式,某些標籤可能不同,例如 "Line In" 可能是被標示 A 為 Line。
- 原因 這個問題可能和您的音效卡有關。
- 解決方法 有關於更多這方面的資訊,請參考您的音效卡使用手冊。

#### **More Information**

我們提供附加的資訊在 help 和 Readme 檔案。請檢查任何手冊最後的發行在 Matrox 光碟裡的 Readme 檔案,也確認 Matrox 網站 (http://www.matrox.com/graphics/dualhead2go/)有關於最新的 Matrox 軟 體,技術支援,和產品㈾訊。這個手冊以 Adobe Acrobat 檔案(Guide\Guide.pdf)放置在安裝光碟裡。

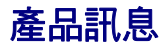

- 您的 Matrox 顯示卡 100%相容標準 VGA,並且支援所有的 VESA 標準: VBE 2.0 (Super VGA 模式), DPMS (省電功能),與 DDC-2B (隨插即用顯示器)。
- 您的顯示卡支援 Dualhead 和 Triplehead 的多顯示功能。Dualhead 能同時支援二個螢幕、 Triplehead 能同時支援三個螢幕。
- 為獲得 Matrox 產品最佳化,我們建議使用高水準的顏色設定(32-bit color ) 在您的顯示 器㆖。
- 3D 加速只適用於 16-bit 或 32-bit 顏色。
- 依據您的 Matrox 顯示卡、驅動程式及軟體顯示器設定值將分別支援不同的解析度與更 新率。有關於顯示器資料,請參考您的顯示器相關文件。
- 同一時間始用 1 或 2 個螢幕時,您的 Matrox 產品可支援到 2048×1536 的解析度。
- 您的 Matrox 顯示卡在 2048×1536 的解析度之下能支援到 85Hz 的更新頻率。
- 在兩台螢幕顯示時,每一台都能有自己的顯示設定。
- 當兩台顯示器都是設定在 1920×1440 的解析度之下時,某些限制式可以被允許的。(例 如:錄像配音還音可能是有限的)
- 當顯示三個螢幕時(Triplehead),每ㄧ台顯示器都必須都有相同的解析度、顏色、更新率, 並且每個螢幕的解析度必須設定在 1280×1024(三個畫面可支援到 3840×1024)
- 當一次使用雙顯示和一個有(HDTV)時 , 3 個顯式設備必須使用相同的解析度,顏色和 更新率。如果你選擇你不同的解析度, 你可能能看到畫面的某一部分 (其餘螢幕將是 黑色的)的部分,為了避免這樣的問題發生,我們建議你使用最高的解析度。最高螢幕 的解析度能支援到 1600×1200。如果您的其中一台顯示器能支援嘴高解析度,它有可 能按照比例填滿整個畫面。
- 同時間使用兩個畫面和 HDTV 的設備,影像輸入是無法達到的。若為了要使用影像的 輸入,必須使用不同的顯示設定。
- 每一台數位顯示器最高能支援 1920×1440 的解析度。
- 如果您的隨插即用顯示器使用 BNC 訊號,它將影響隨插即用功能無法使用。請使用顯 示器背面的 15-pin 連接頭來取㈹ BNC 訊號。

#### 支援 **VESA** 模式**(**主要的顯示**)**

依下面表格所示, VESA 模式由 VESA 模式碼支援您的 Matrox 顯示卡,有許多 Super VGA DOS 程式 使用 VESA 模式。

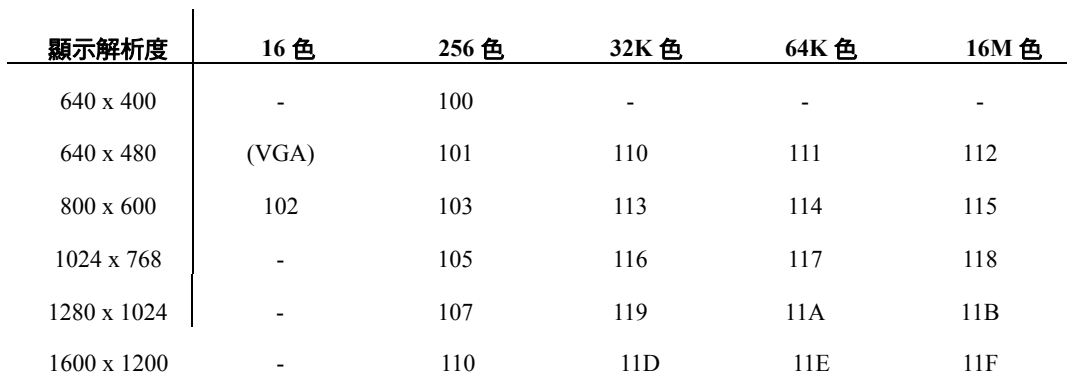

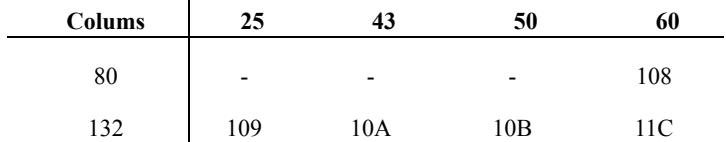

#### **43 Matrox** 顯示卡手冊

 $\mathbf{I}$ 

## 硬體資訊

### 特色

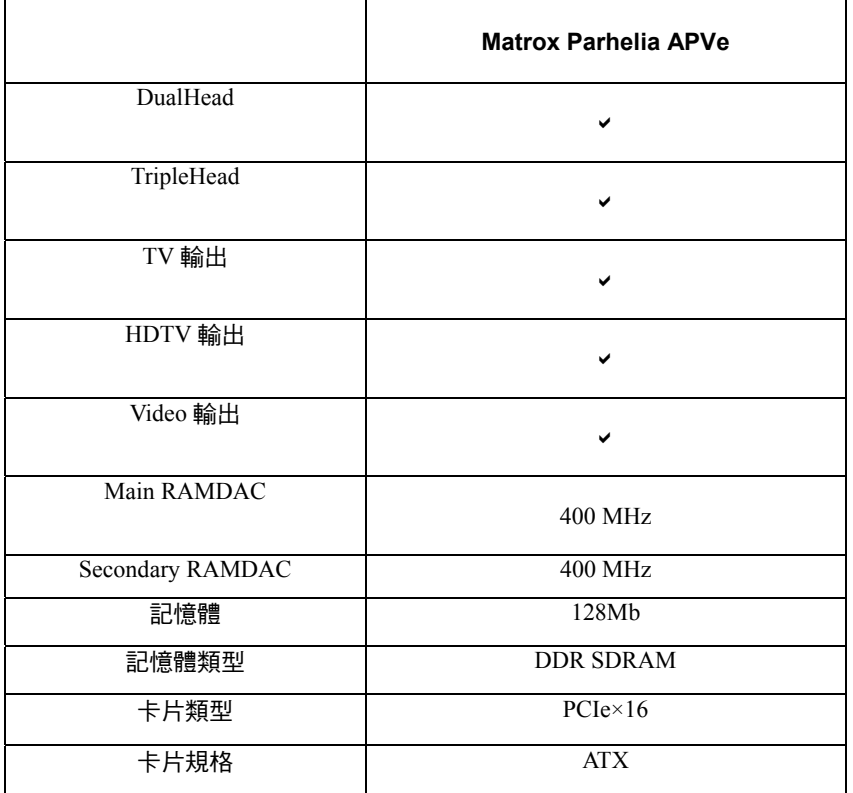

## 環境規格

- 操作環境溫度 0~55°C
- 產品保存溫度 -40~75°C
- 使用最大高度 3000 meters
- 運輸最大高度 12000 meters
- 操作環境溼度 20~80% (未壓縮)
- 保存環境溼度 5~95% (未壓縮)

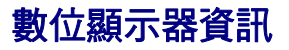

■ TMDS (Transition Minimized Differential Signaling)編碼依照 Silicon Image PanelLink 標準。

■ DDWG (Digital Display Working Group)適合 DVI 連接頭。

■ EDID (Extended Display Identification Data) 1.2, 1.3 (without the extended data block),和

支援 2.0。

#### 顯示卡尺寸**- Matrox Parhelia APVe**

6.500 in. / 16.51cm

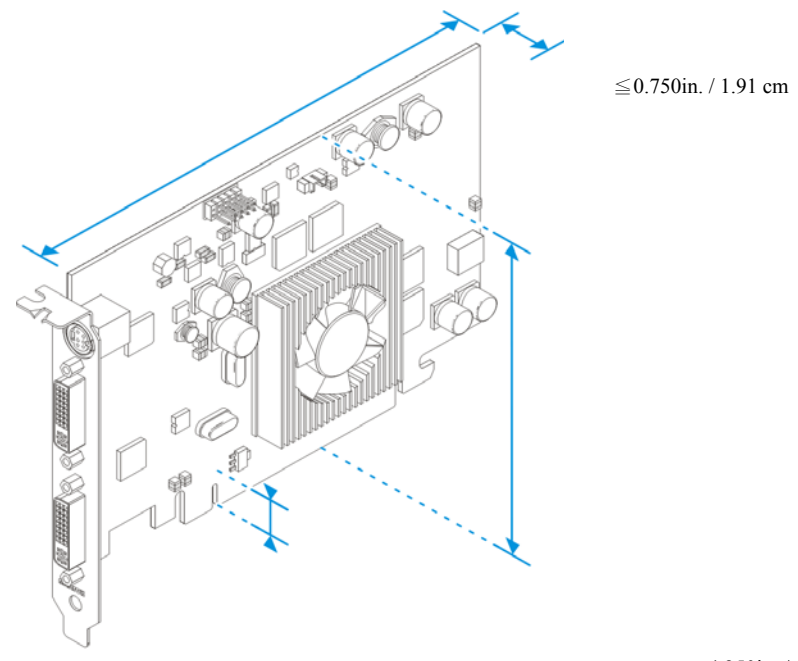

0.360in. / 0.91 cm

4.250in. / 10.80 cm

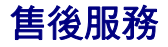

#### **Matrox** 網路服務

Matrox 為了提供更完善的售後服務與技術支援,我們的網站將提供產品資訊、驅動程式 下載、技術支援等服務項目,歡迎您參觀我們的網站。

Matrox 網址: www.matrox.com

E-mail: webmaster@gwic.com.tw

#### 如果您有產品方面的問題,為了最迅速解決您的問題,建議您遵循以下方式。

- 1. 連絡您的經銷商:您的經銷商為地區性且可能最熟悉您的電腦系統,通常這是最快 且最有效獲得技術支援的方式。
- 2. 直接的技術支援: 如經銷商不能解決您的問題, 您可以透過以下方式直接獲得技術 支援。
	- 請使用客戶服務電話(02)2545-2885 與我們的產品服務人員連絡,他們會提供您 即時的技術支術援及相關問題的答覆。
- **3.** 產品的保固期限:您購買的 Matrox 產品將提供 1 年免費的硬體維修服務,且產品 購買七天內如果發生故障,本公司將提供新品更換服務。

#### 我們需要的資訊

- 請留下完整的問題資訊包含以下事項:
- Matrox 顯示卡產品序號、產品型號、 BIOS 版本、 驅動程式版本等產品資訊。
- 問題發生時的顯示設定(解析度、顏色等)。
- 電腦主機板品牌名稱,系統 BIOS 製作商與版本號碼等電腦主機資料。
- 顯示器品牌與型號。
- 作業系統版本。
- 如果有使用網路卡,它的品牌與版本。
- 您的系統安裝其他介面卡或裝置的品牌與型號。

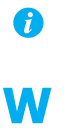

### 從那得到訊息?

PowerDesk 的軟體訊息:

- 7. 在您的 Windows 工作列 PowerDesk 圖像(<sup>1</sup>),進入 PowerDesk 主要的操作介 面。有關於 PowerDesk 圖像 Windows XP,您可能需要按"Show hidden icons" 鍵(<sup>⑥</sup>)在您的 Windows 工作列。
- 8. 按 ABOUT。

系統訊息:

- 1. Windows 2000 在 Windows 桌面上點選我的電腦右鍵,然後選擇 內容。
- 2. Windows 2000/XP 選擇開始→所有程式→附屬應用程式→系統工具→系統資訊。
- 3. Windows XP–選擇開始→設定\*→控制台→**Performance and Maiantenance**→

系統**(**點選兩㆘\***)(**\*請依照您的使用習慣來操作,某些步驟是非必要的。**)**